## *Digital DNREC*

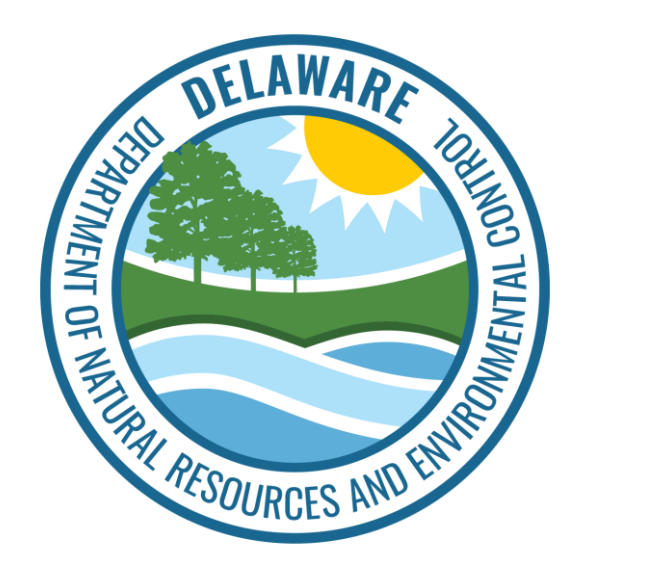

## How to Complete a Notification of Demolition or Renovation Online

- Login to your [Digital DNREC enterprise account](https://epermitting.dnrec.delaware.gov/dnrec-home/login/enterprise)
- Click **"+Start Here."**

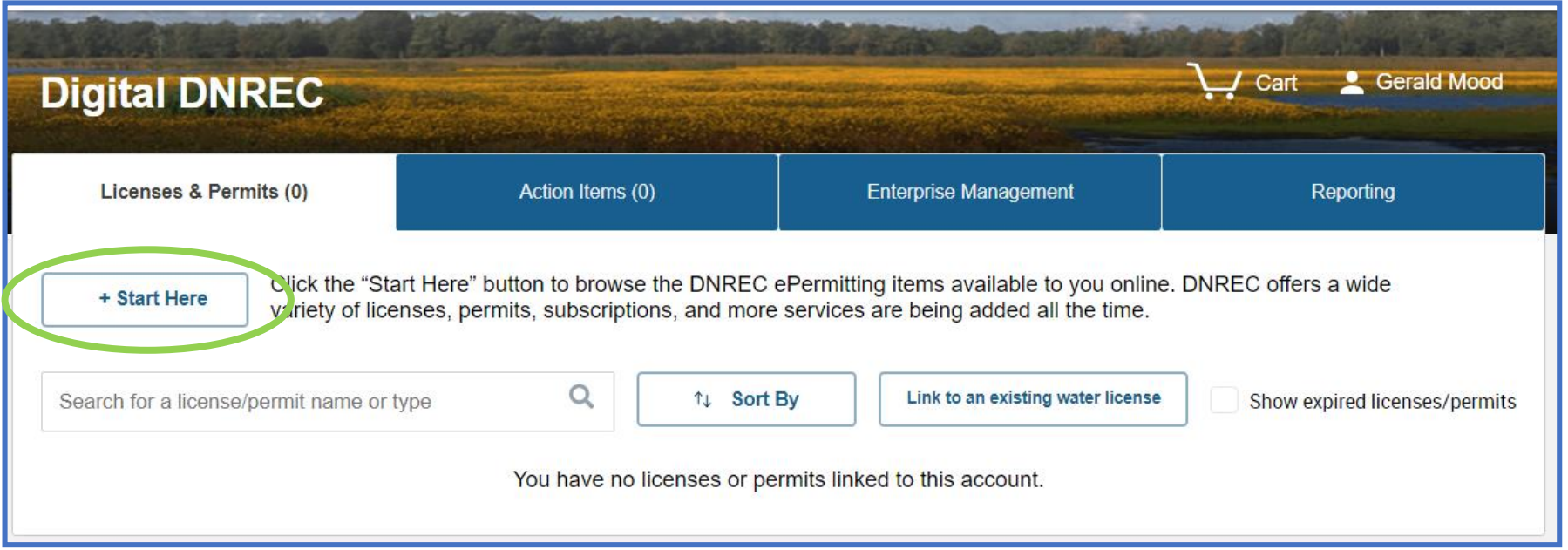

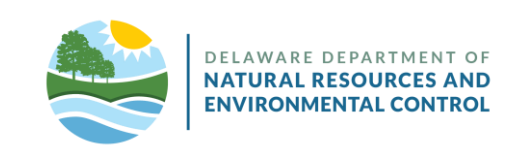

• Select the dropdown arrow.

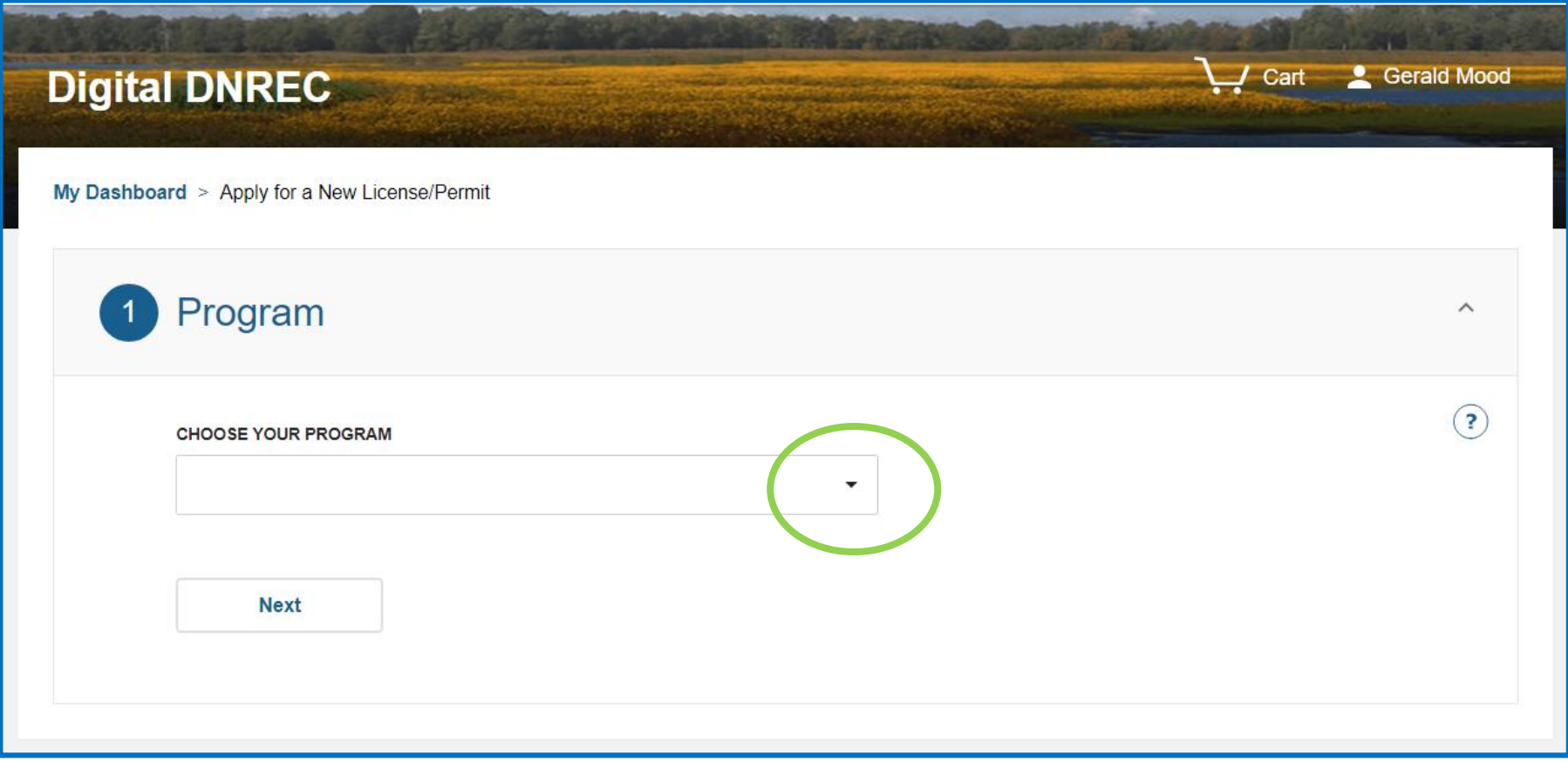

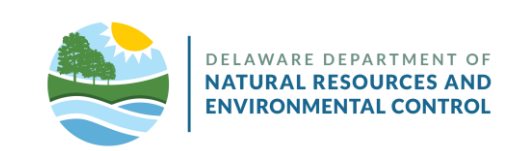

- Select "Air Quality Permits Small Sources.
- Click **"Next."**

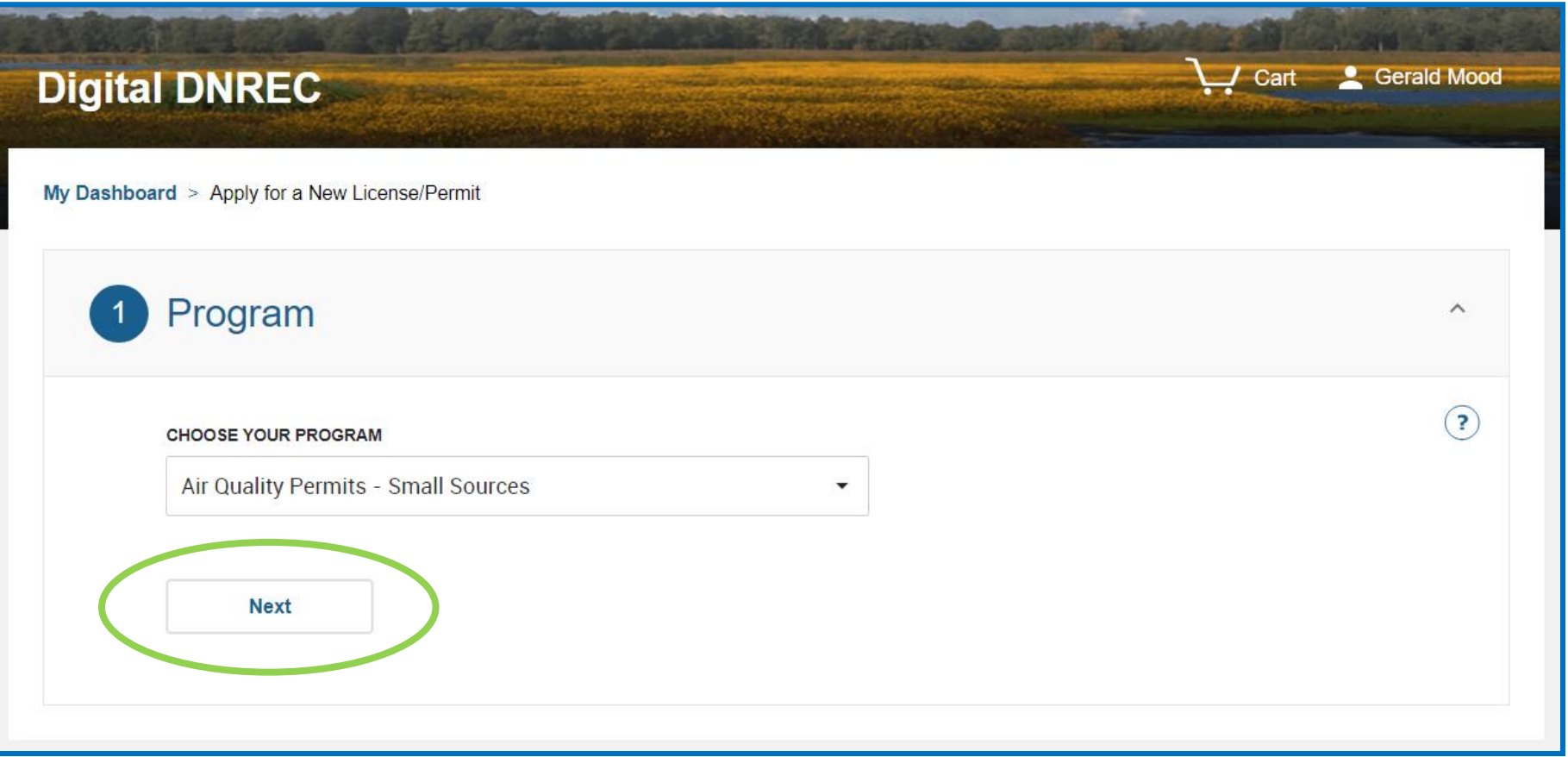

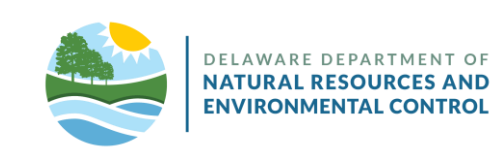

• Select the dropdown arrow.

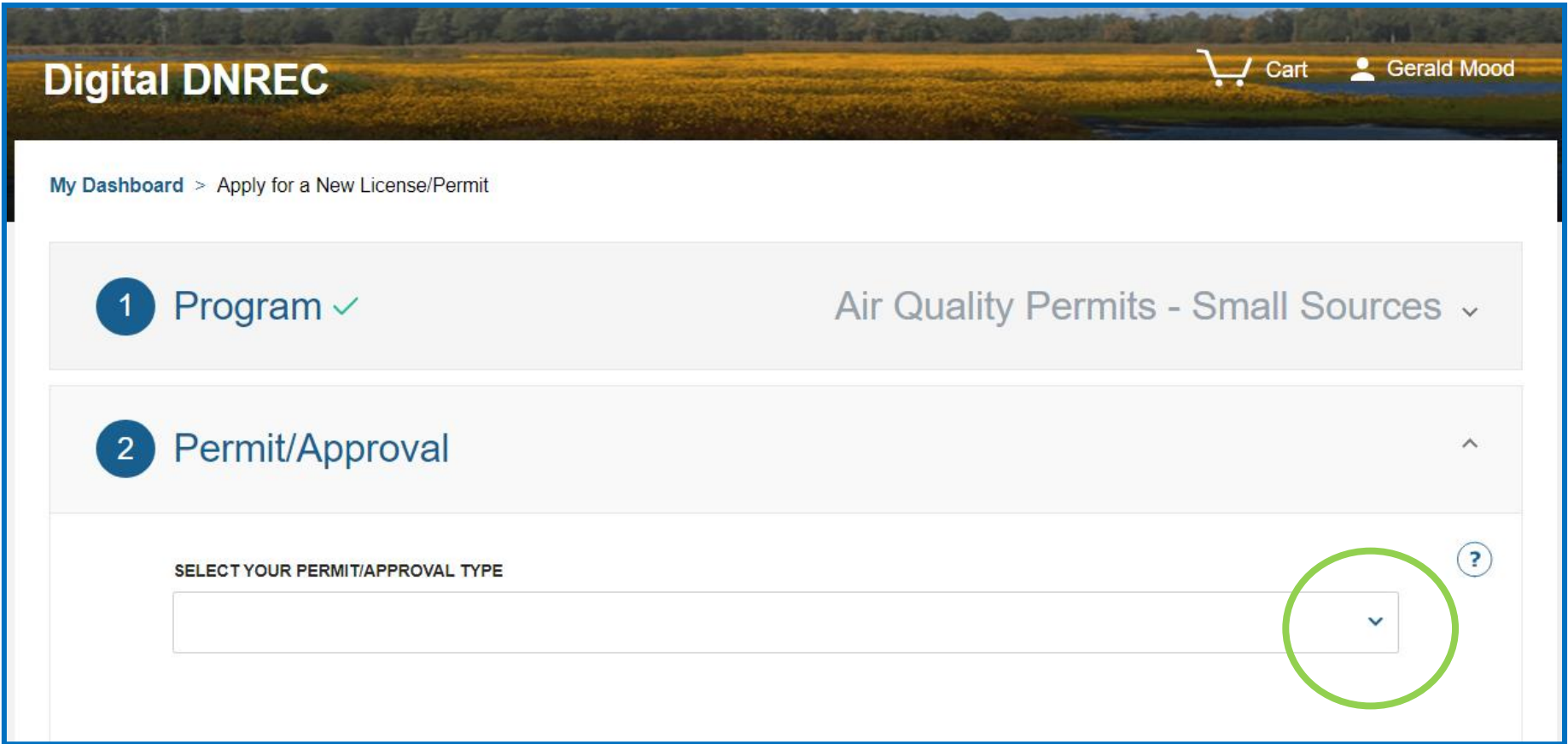

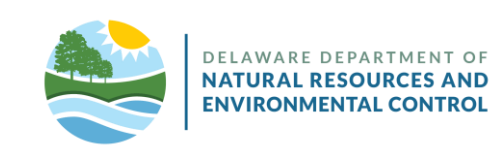

- Select "Notification of Demolition and/or Renovation."
- Select the dropdown arrow.

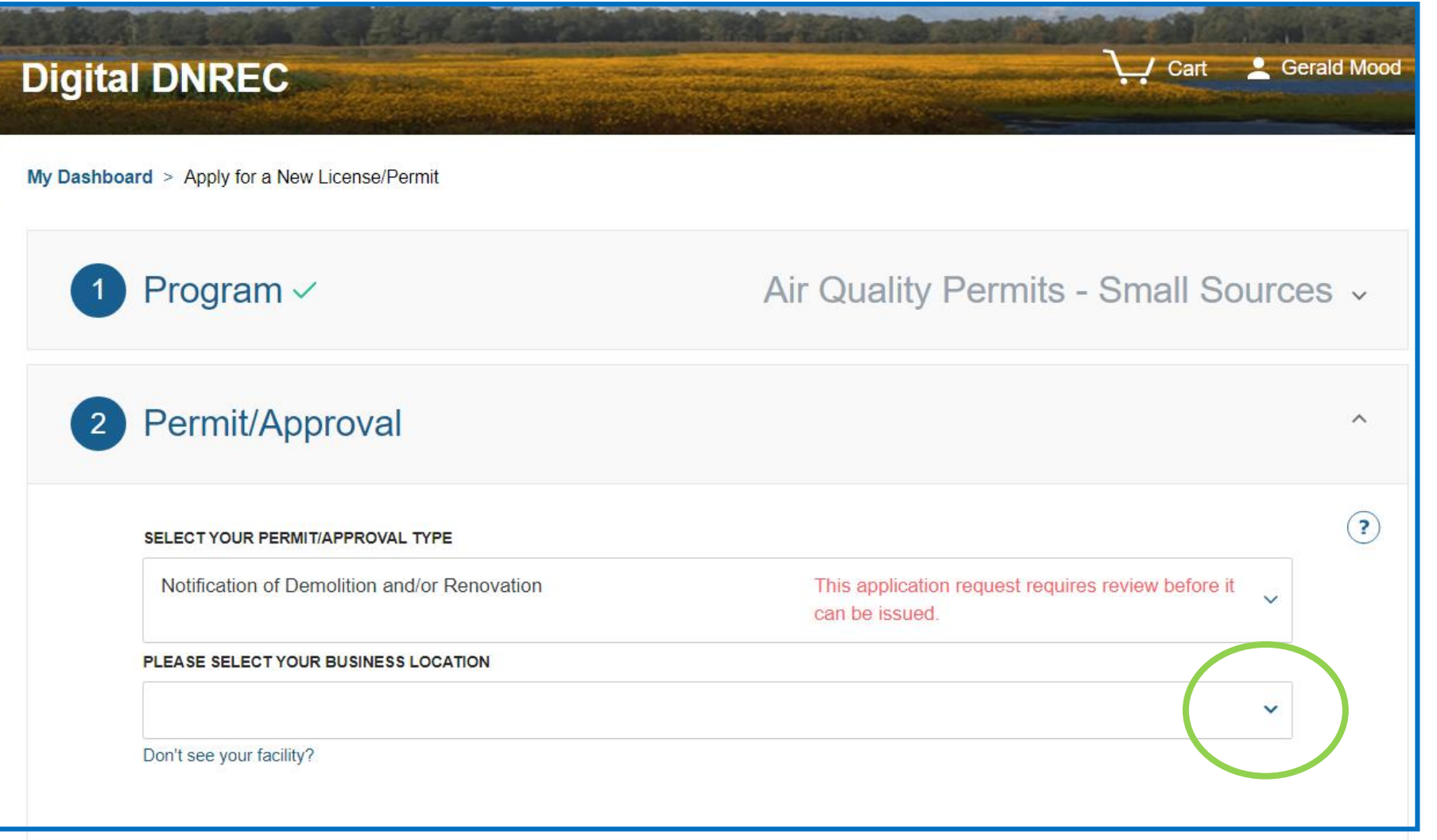

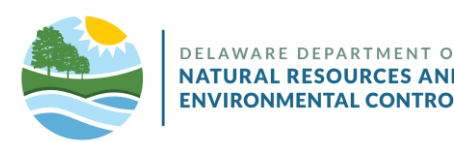

- Select "Your Fire Department."
- Click **"Next."**

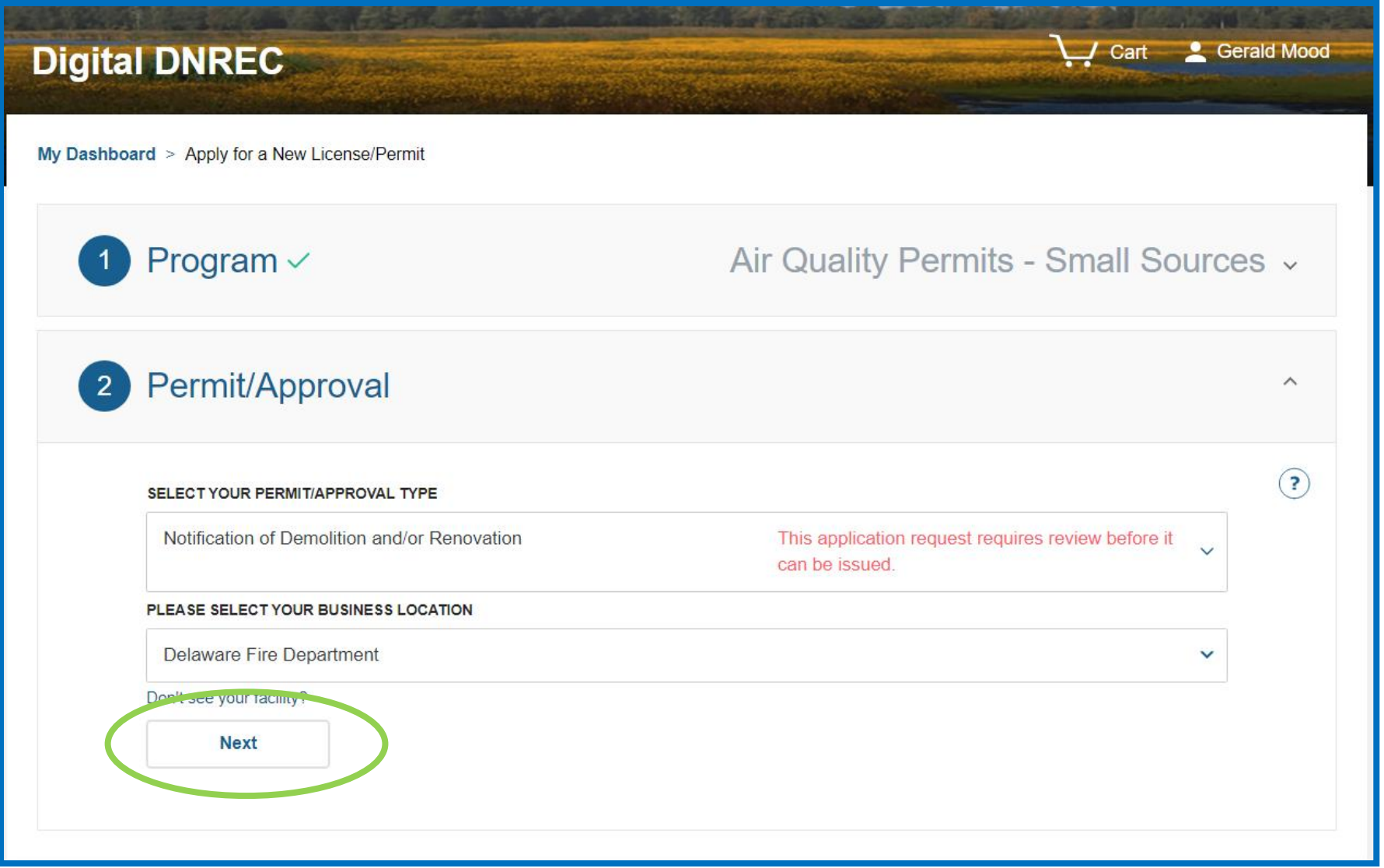

DELAWAR **NATURAL ENVIRONMENTAL CONTROL** 

- Scroll down to "Building Where the Operation is Taking Place."
- Complete the form as usual. \*C&D Waste Hauler now required.

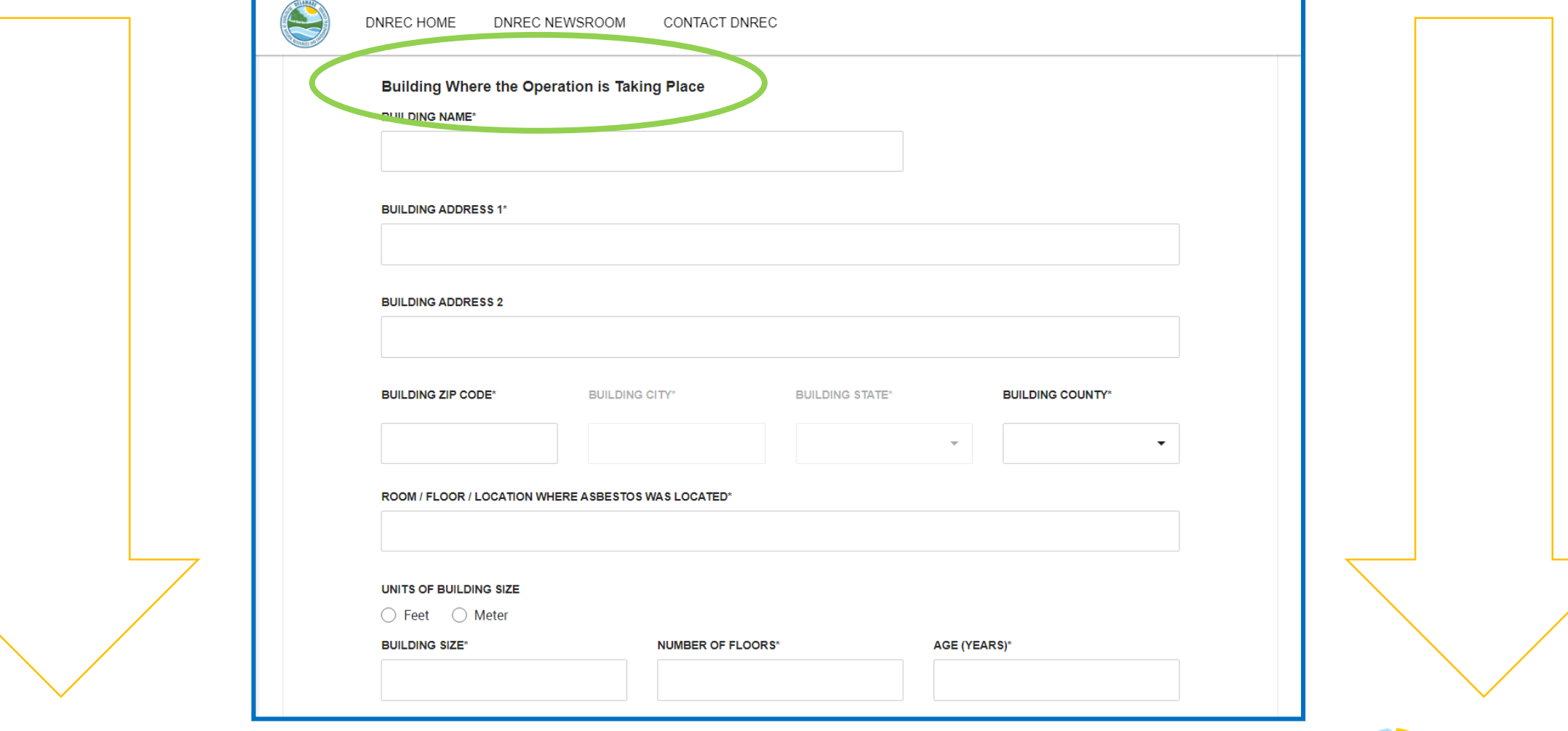

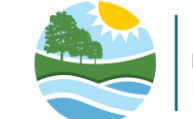

- Applicants may "Save As Draft" at any time.
- When complete, click **"Next."**

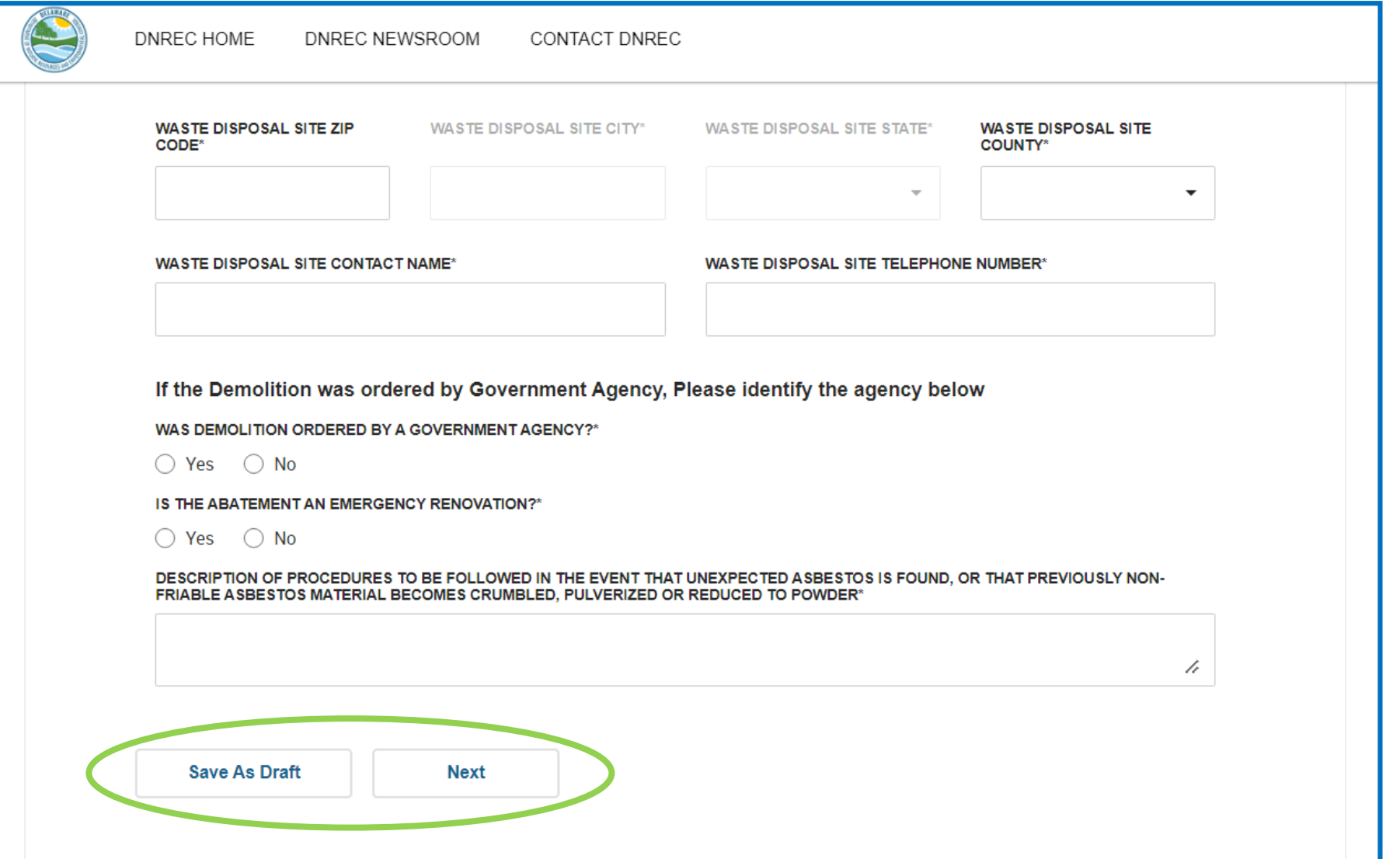

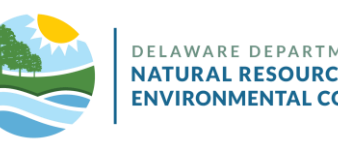

- Read the Terms of Service.
- If agreeable, click **"Agree to Terms."**

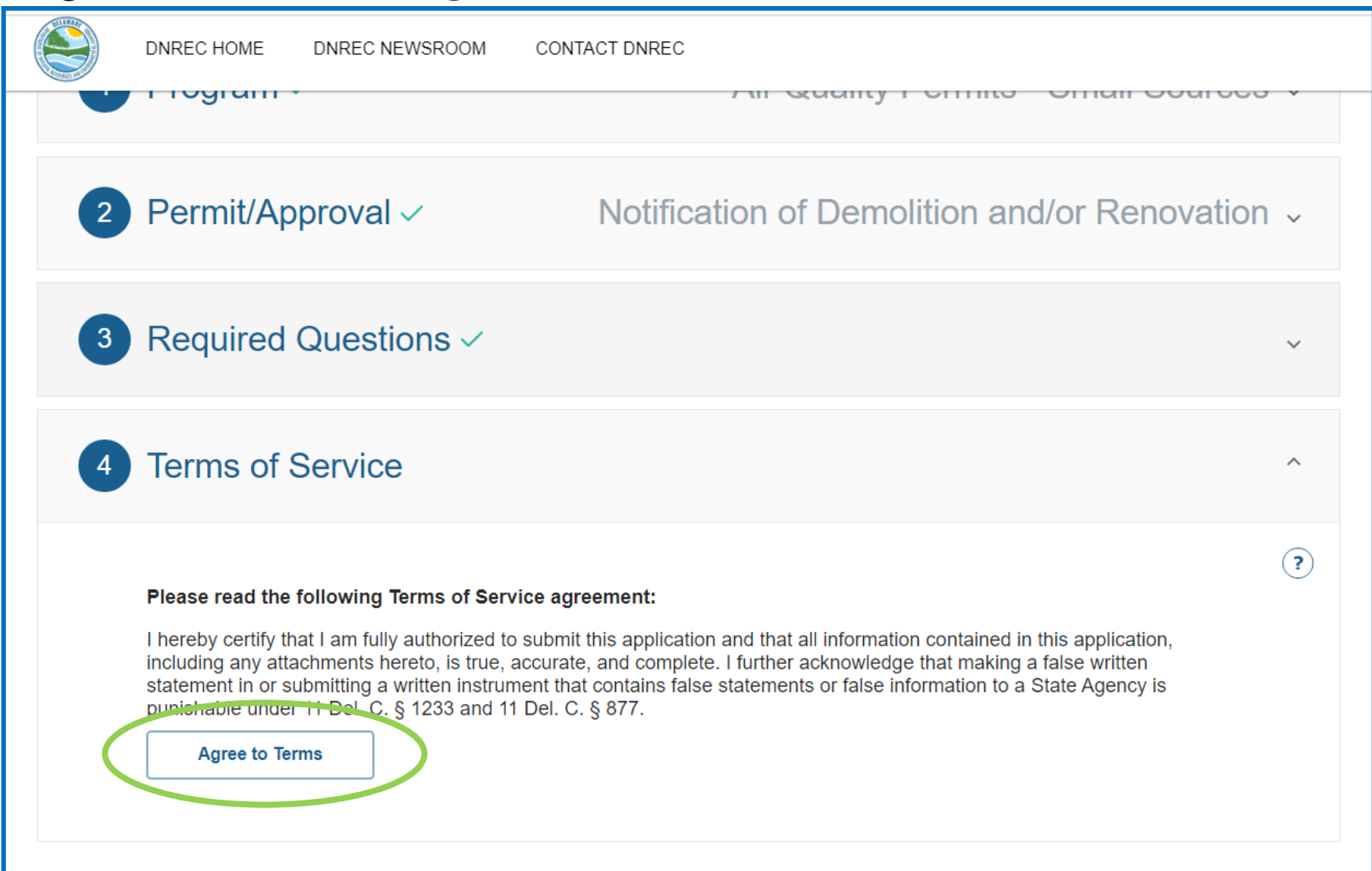

DELAWARE DEPART **NATURAL RESOU ENVIRONMENTAL CONTROL** 

- Review your Demolition Notice by scrolling down.
- If correct, click **"Add To Cart."**

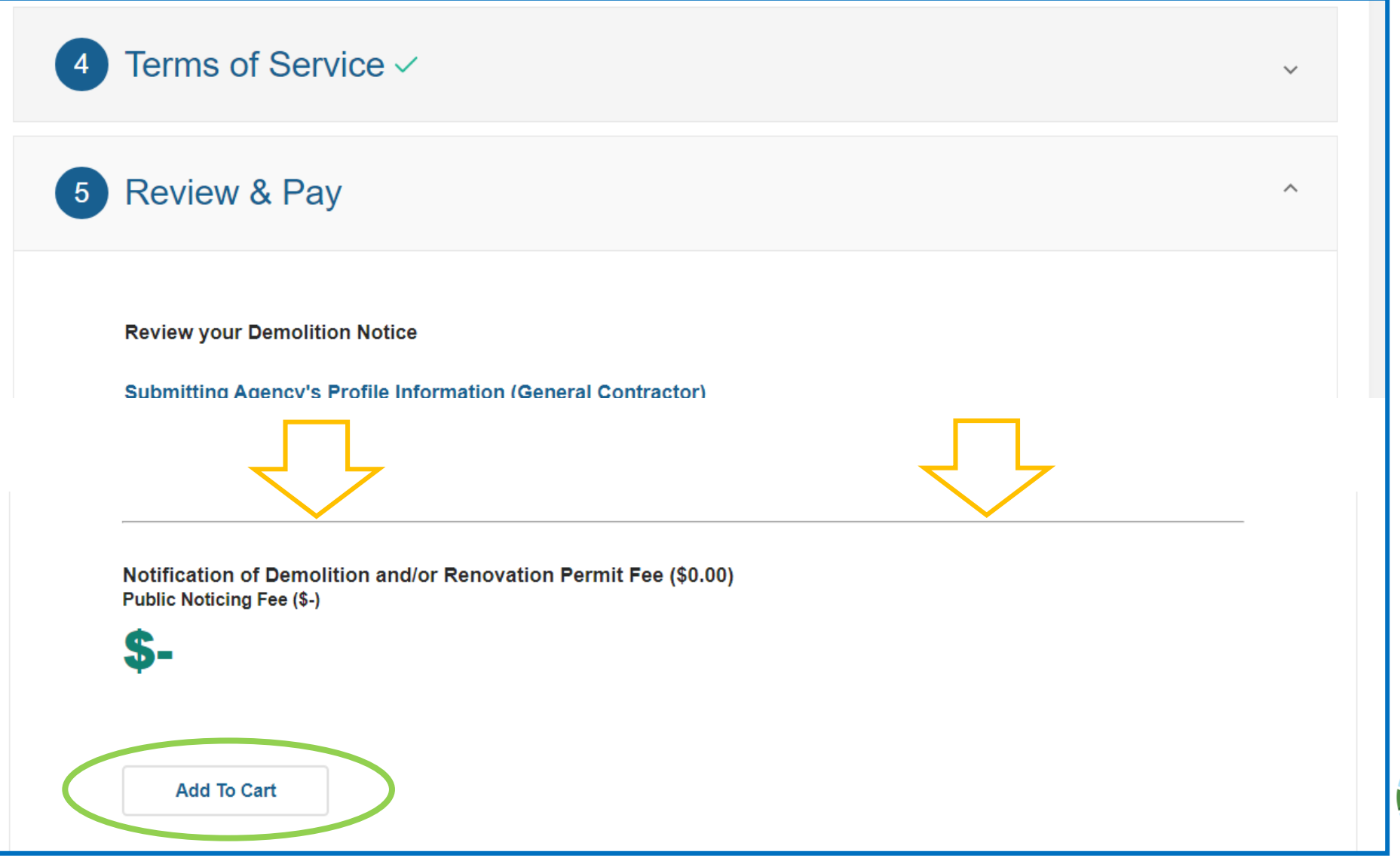

**ENVIRONMENTA** 

• Click the check box to proceed with signing your application electronically using CROMERR.

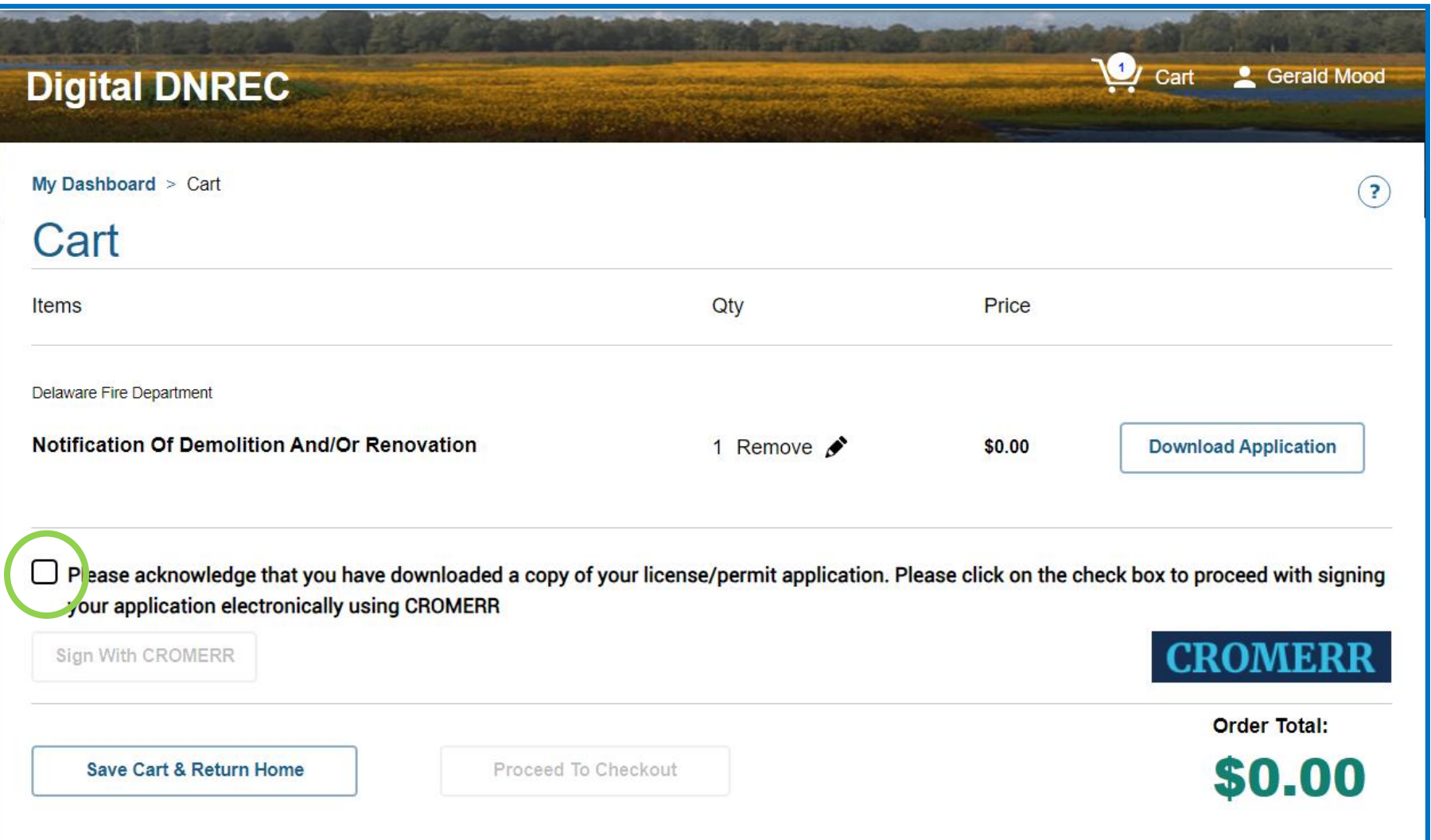

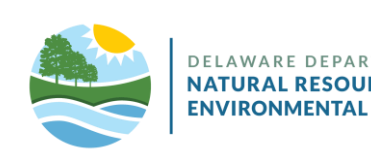

• Click **"Sign With CROMERR."**

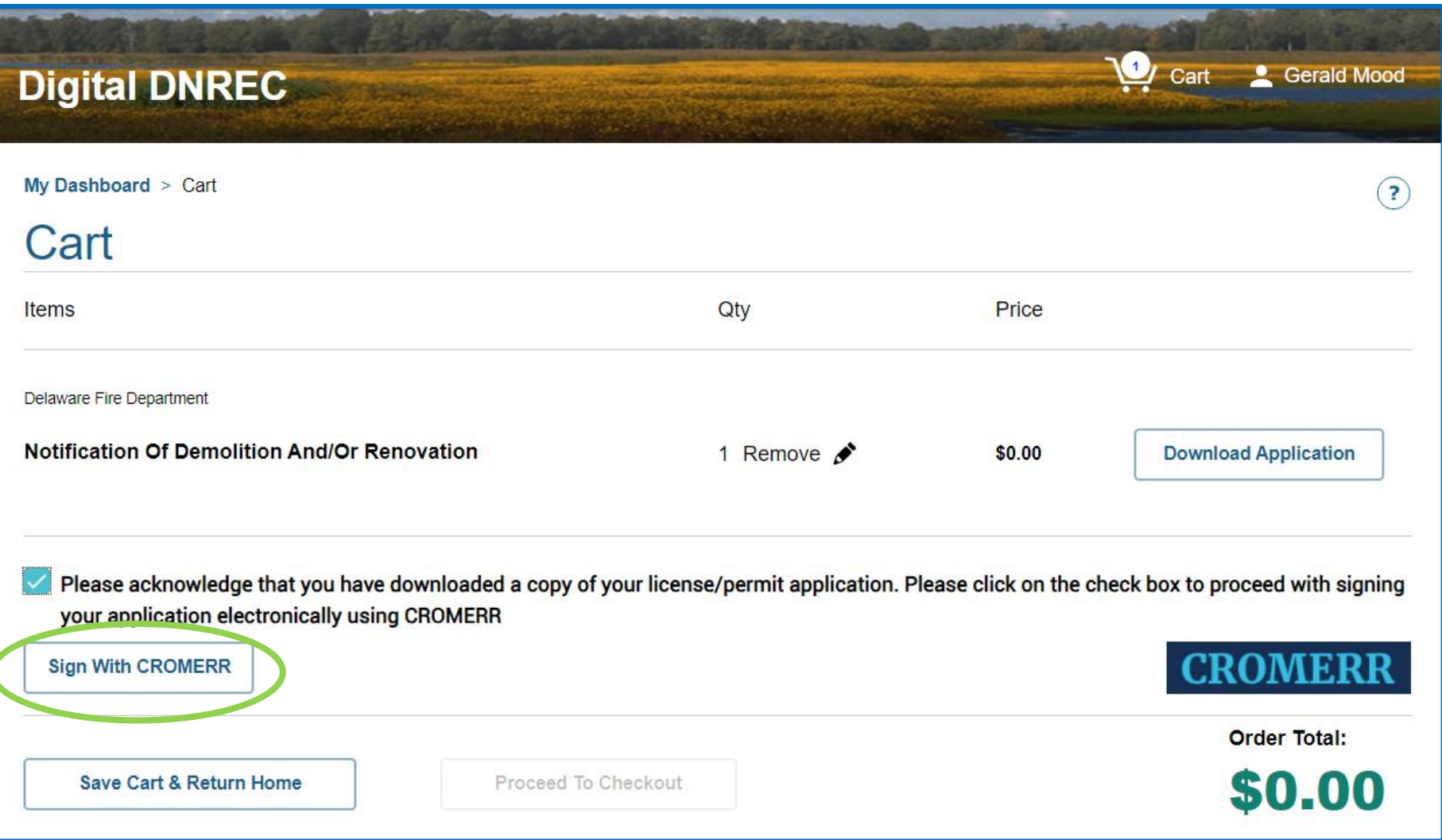

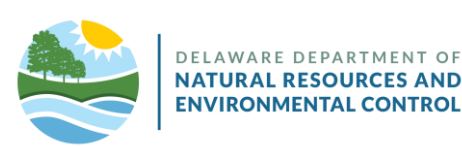

- Enter your password.
- Click **"Next."**

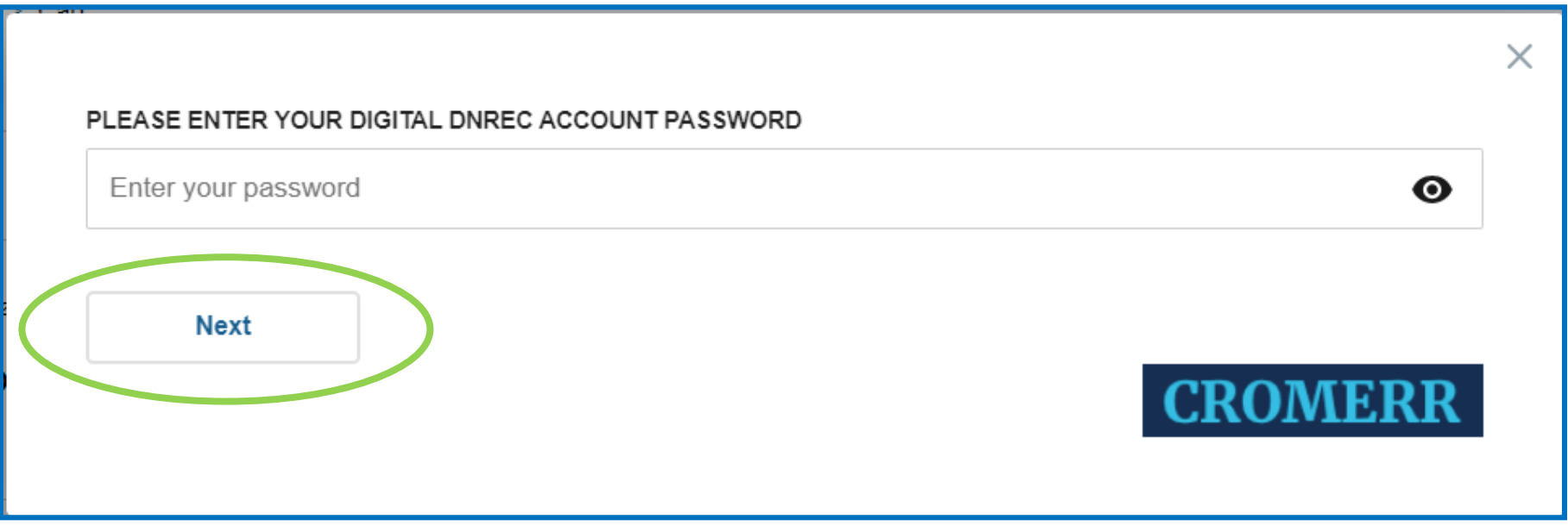

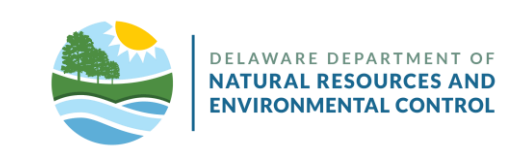

- Answer the security question.
- Click **"Submit."**

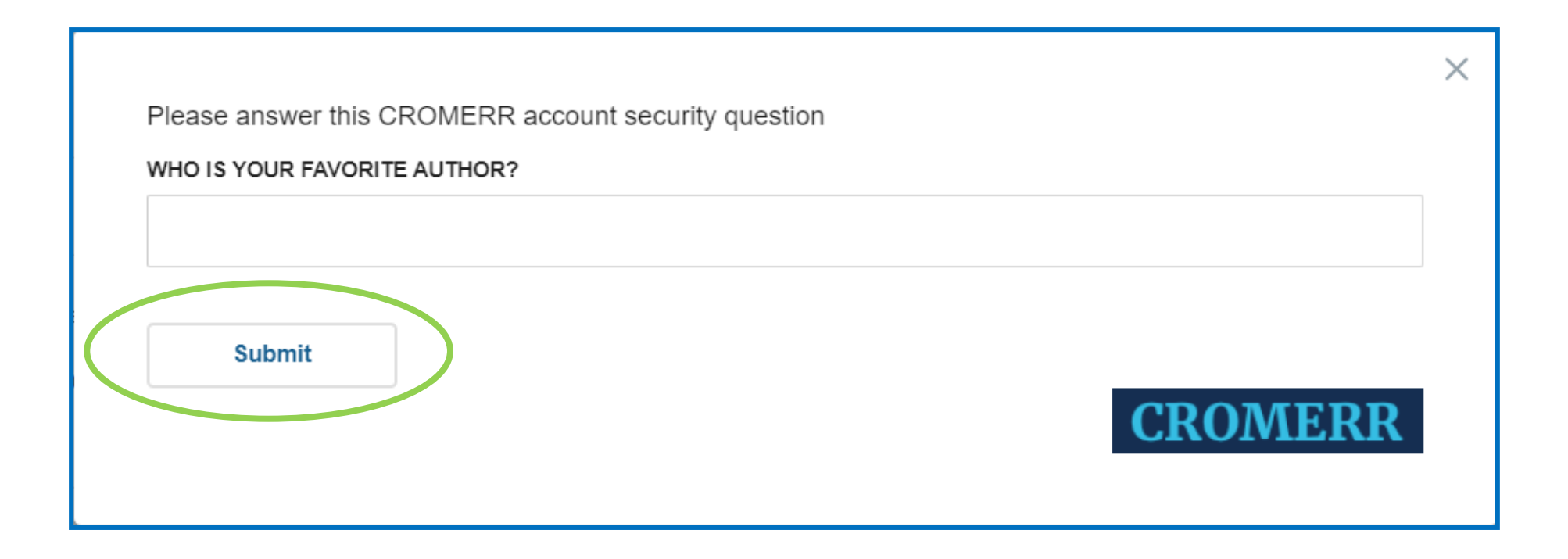

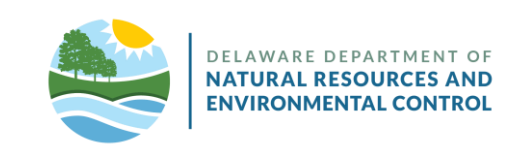

• Click **"Proceed To Checkout."**

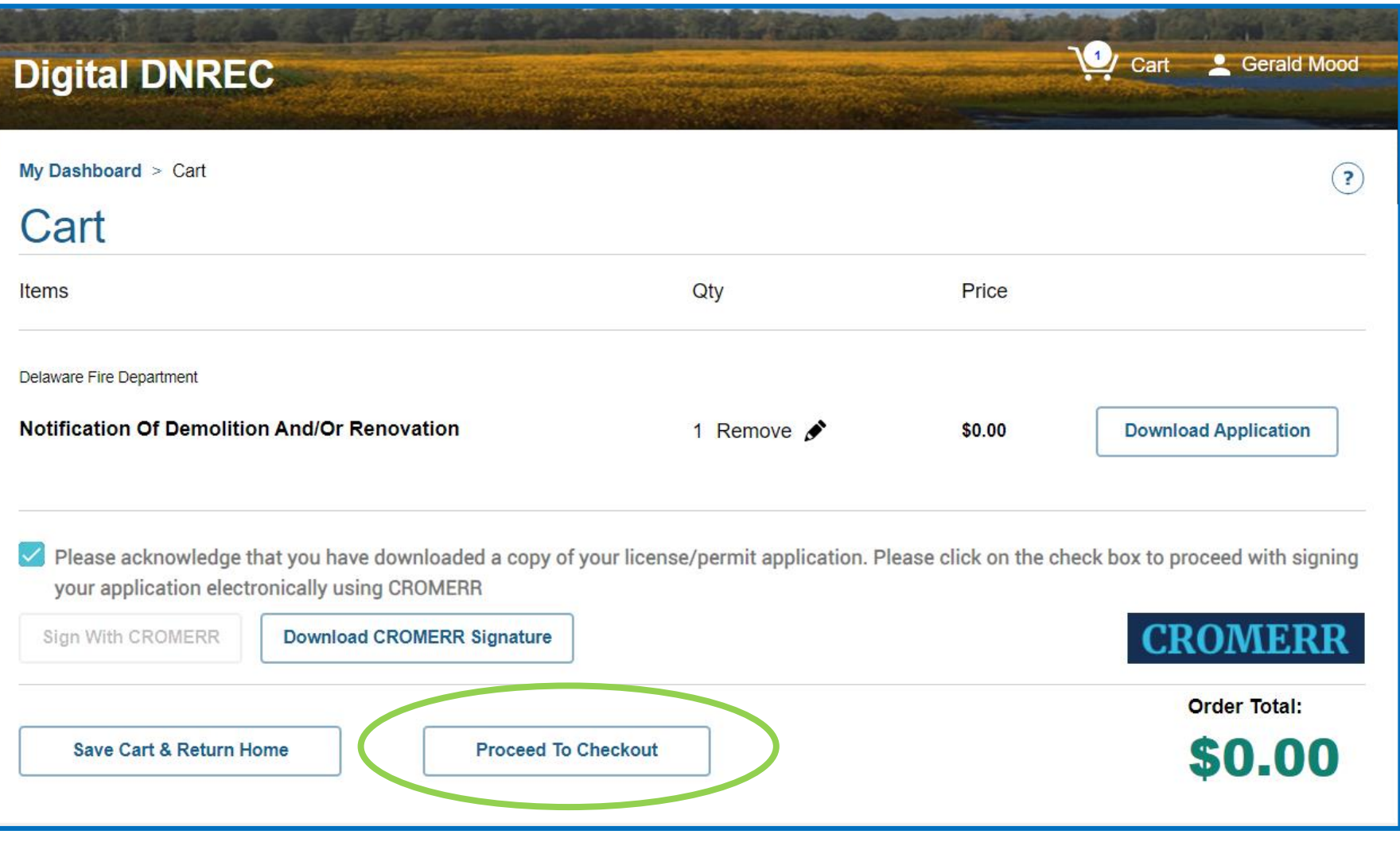

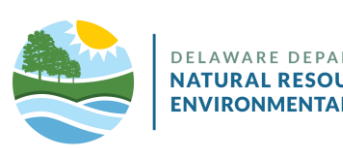

**CONTROL** 

- Your application has been submitted and requires review before your approval can be issued.
- Click **"My Dashboard"** to return Home.

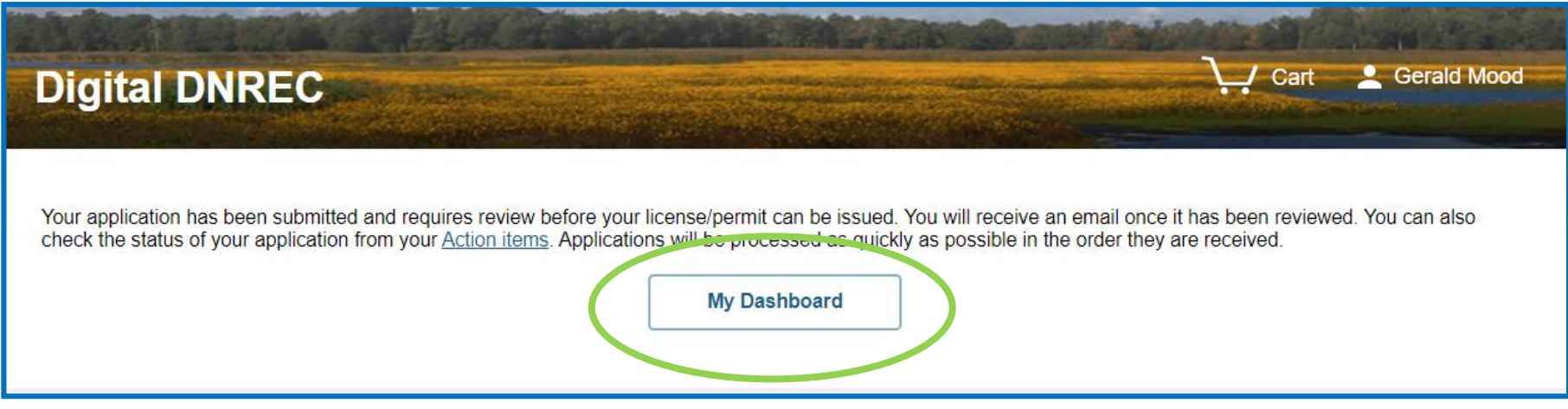

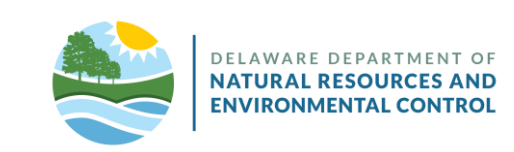

## **Additional Information**

- The primary account should be established by the owner or highest-level administrator associated with DNREC matters at your organization.
	- This account may be edited, but not removed from the organization's account.
	- Once set up in Digital DNREC, the "owner" role/user can create and manage other users within the organization's Digital DNREC Enterprise account. The Manager and Associate role users, which you create, can access your organization's Digital DNREC account on your behalf. Please remember to set the permissions for each user.

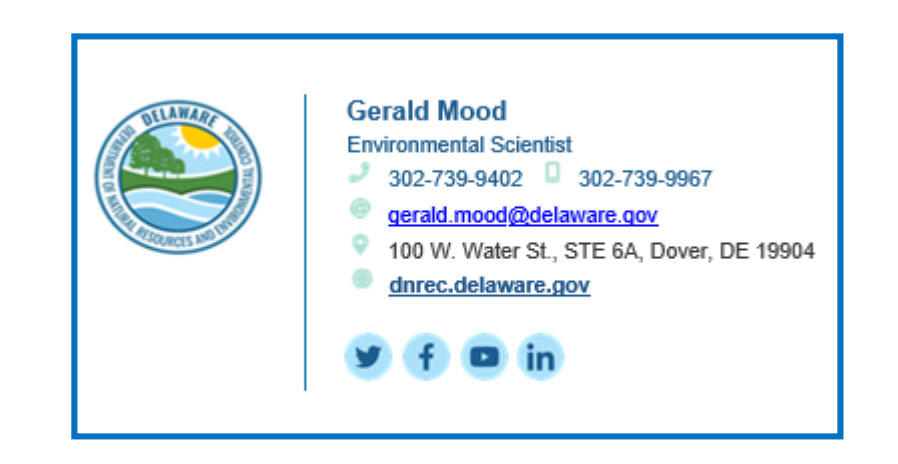

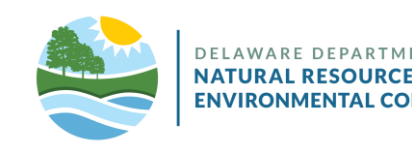

## **Help**

- If you have trouble logging in after you have set up your credentials:
	- Check the Business ID you entered is the same as was provided to you in the "Welcome Email."
	- Check the email you entered is the same address the "Welcome Email" was sent to.
	- Use the "eye" icon to check the password you entered is correct.
	- The *Forgot Password* link, located just under the password field, will send an email to the user with a link to reset the password.
- Digital DNREC is a project of the State of Delaware's *Department of Natural Resources and Environmental Control* (DNREC).
	- [For customer support related to your business account with DNREC, email: DNREC Enterprise](mailto:DNREC_Enterprise_epermitting@delaware.gov?subject=Digital%20DNREC%20Support)  Account Support.
	- For all DNREC contact information, visit [the DNREC website's contacts page.](https://dnrec.alpha.delaware.gov/contacts/)

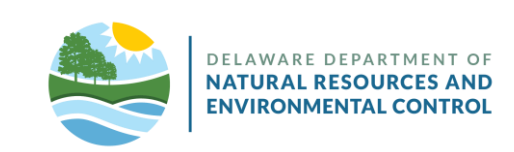